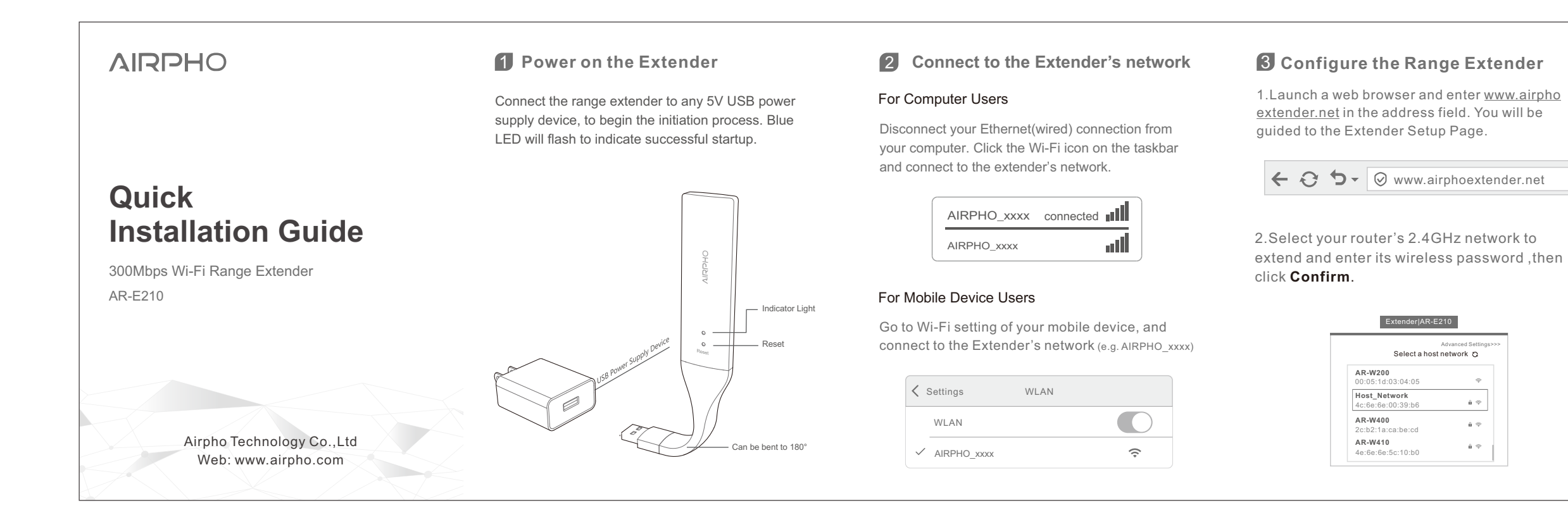

1.Launch a web browser and enter www.airpho extender.net in the address field. You will be

• Try to change you browser, and ensure you input the website in the address bar instead of search bar. You can also input "192.168.10.1" in your browser's address bar to get into the settings

## **How to restore the range extender to its factory**

Press and hold the reset button for 3 seconds until the red and blue LEDs shine together, then release the button. The range extender will reset

## **settings interface** "**www**.**airphoextender**.**net** "?

Try to move your mobile phone close to the range extender, turn on the phone's Wi-Fi and ensure it

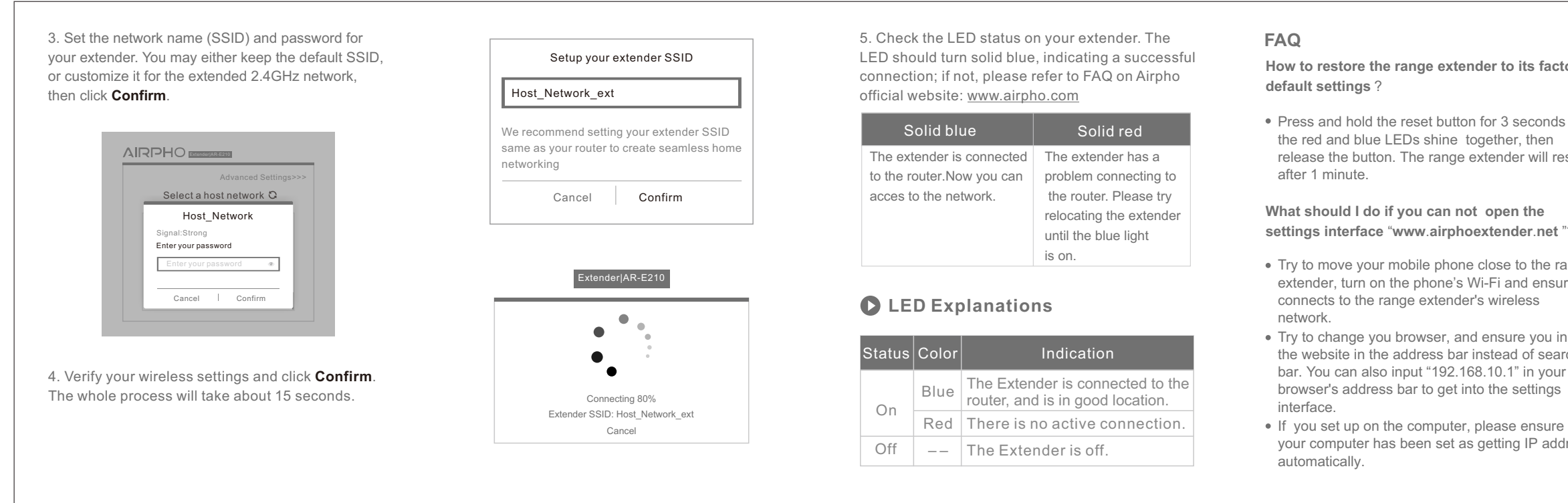

your computer has been set as getting IP address

## Extender|AR-E210

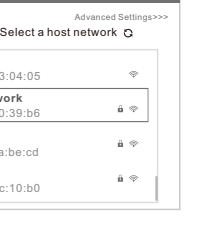